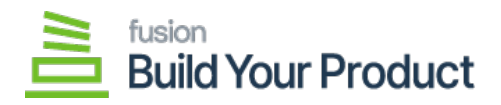

# **Publishing BYP Package**

- Download the latest version of the **[BYP]** product package.
- You must navigate to the left side panel in Acumatica and click on [**More Items].**
- Click on **[Customization]**.

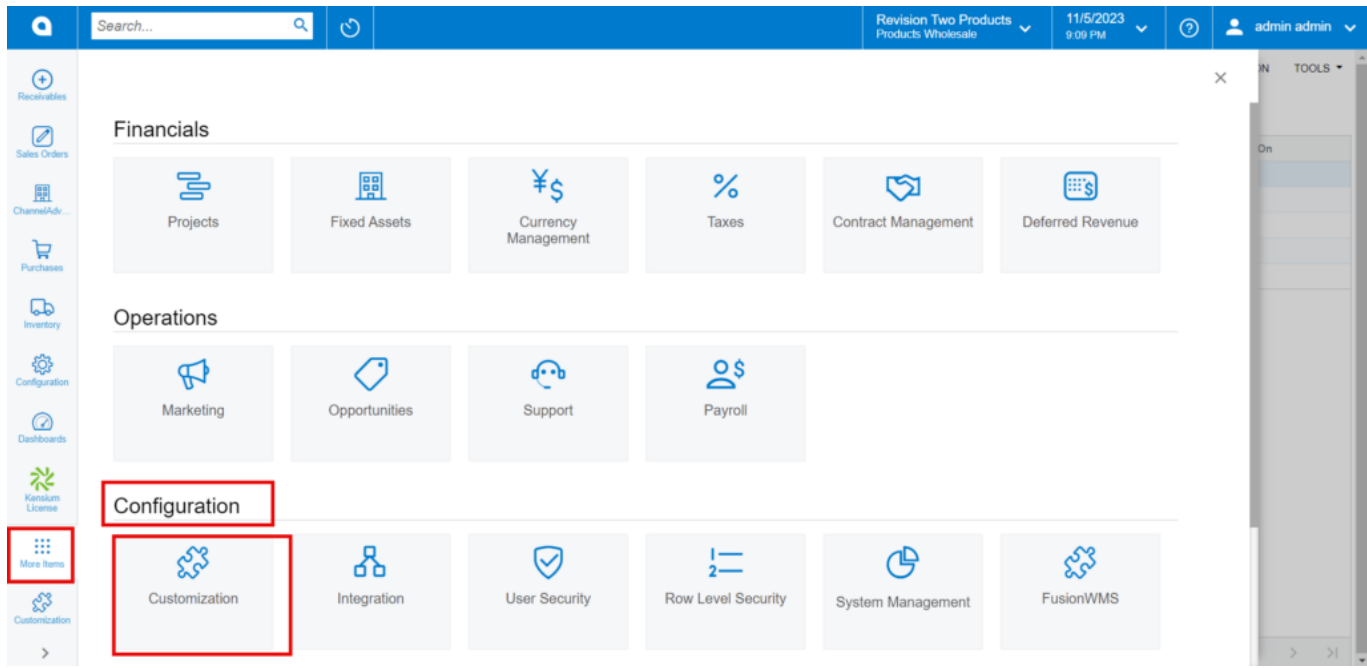

#### Customization under Configuration

# **[OR]**

Type the keyword as **[Customization]** in the Global search bar.

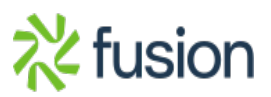

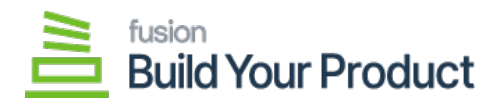

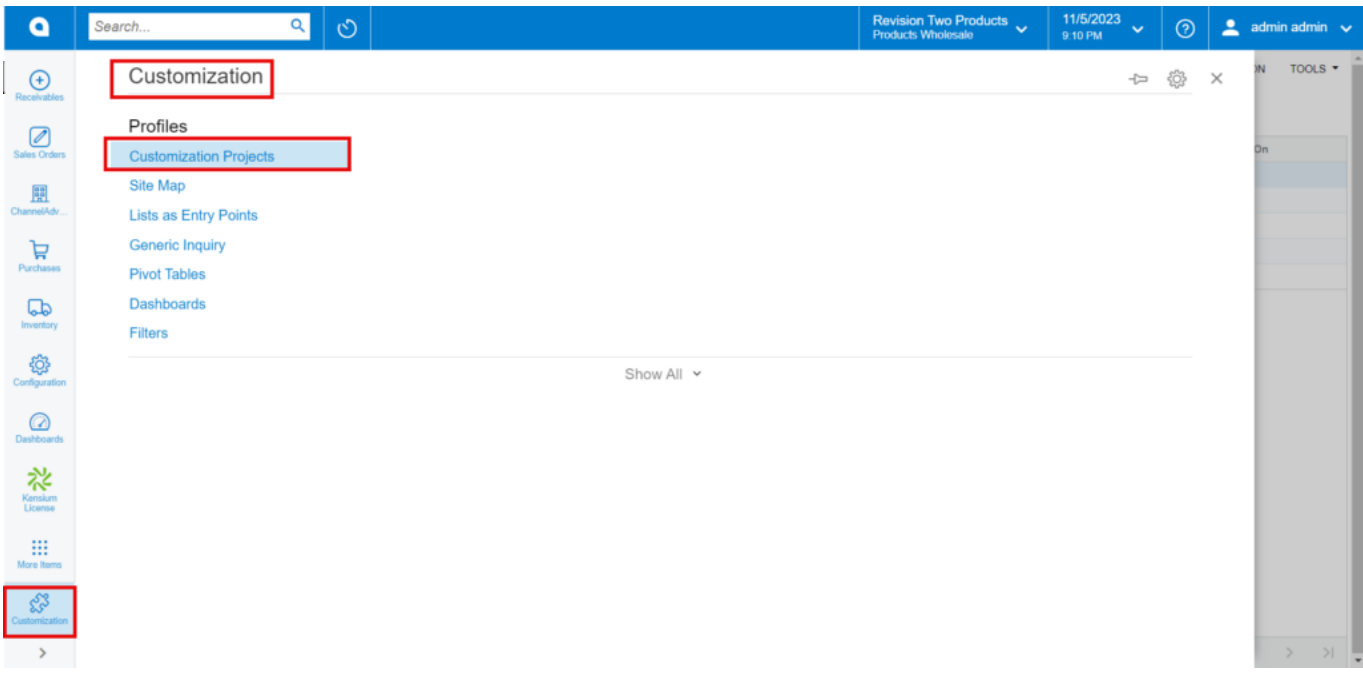

#### Customization Projects

- Click on **[Customization Projects].**
- Click on the **[Import]** button.

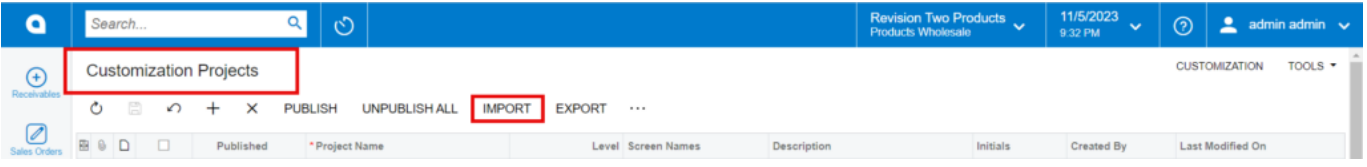

Import screen

- Upon Clicking **[Import]** a pop-up will appear on the screen to upload the file.
- Select the **[BYP .zip]** file from your local desktop.
- Click on **[Upload]**.

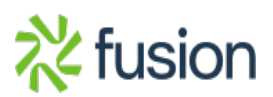

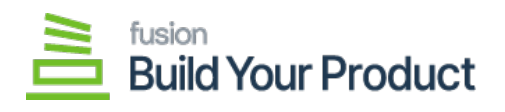

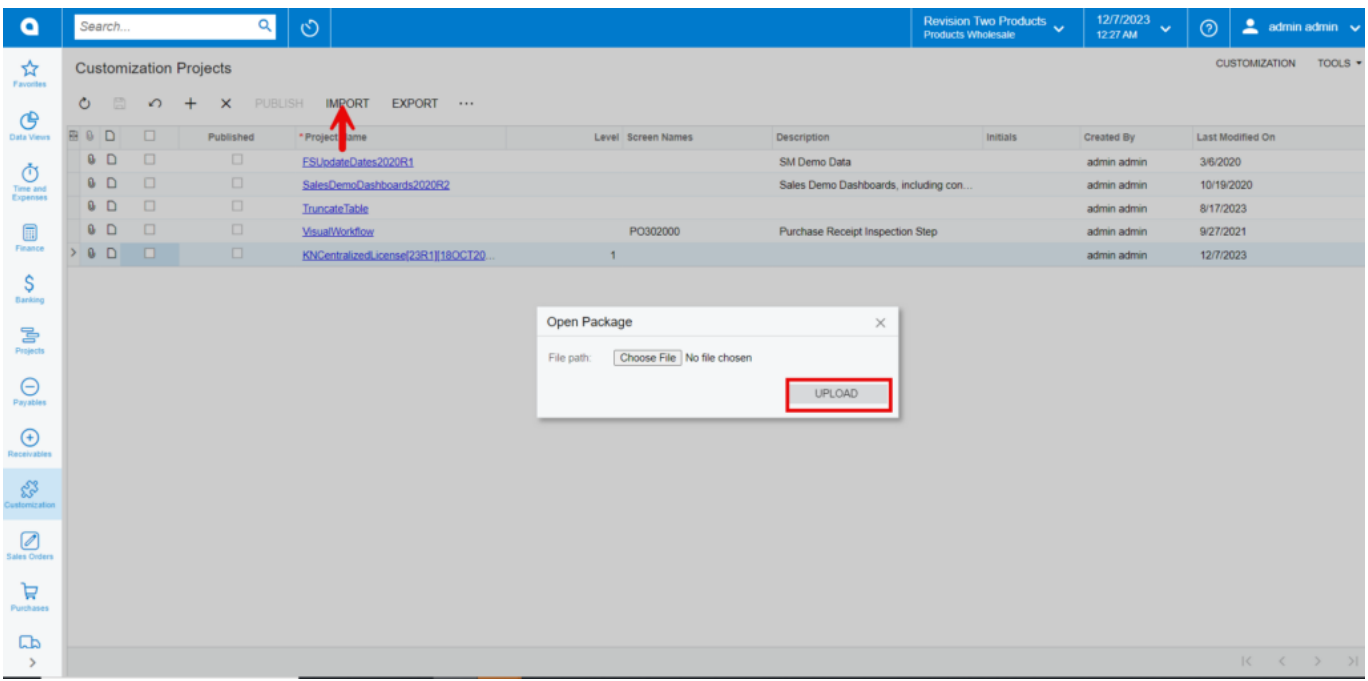

Upload Screen

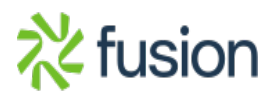

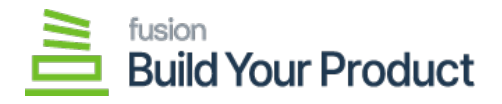

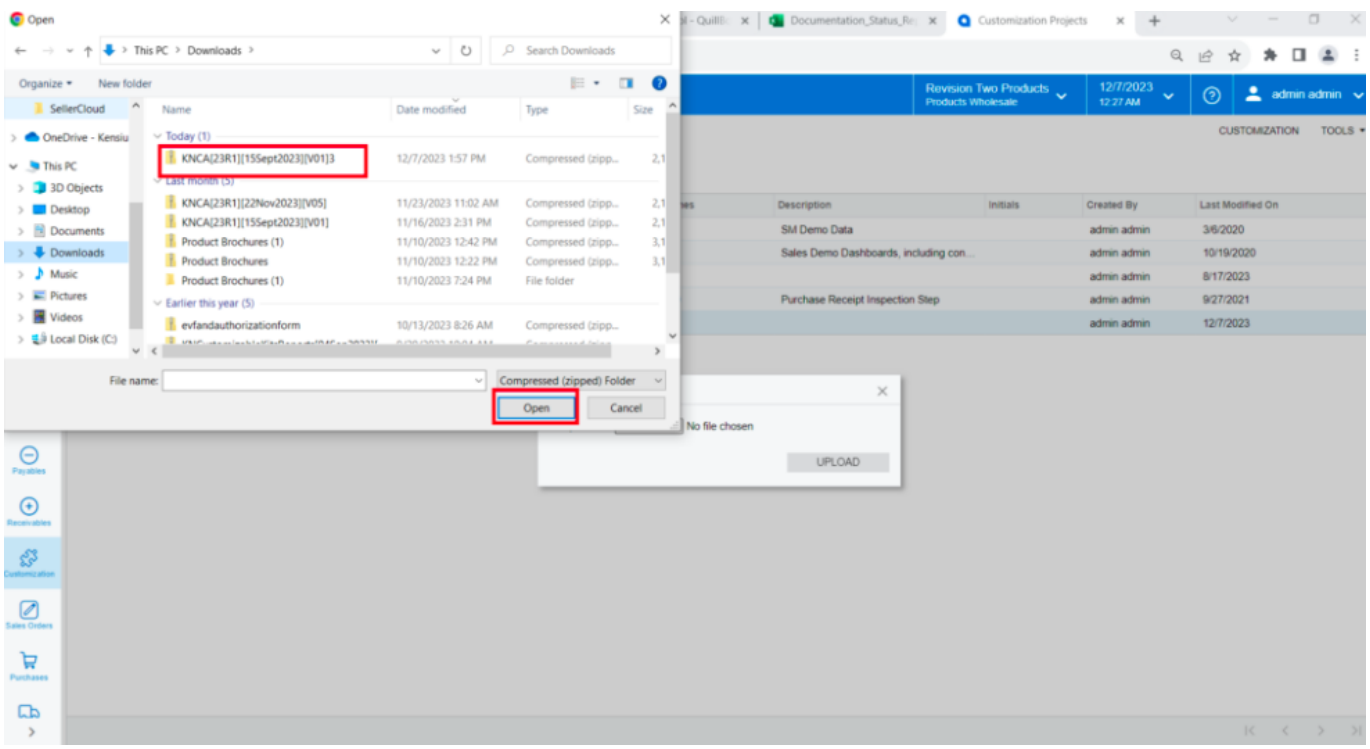

# File in Local drive

The file name will appear in the **[Project Name]** column.

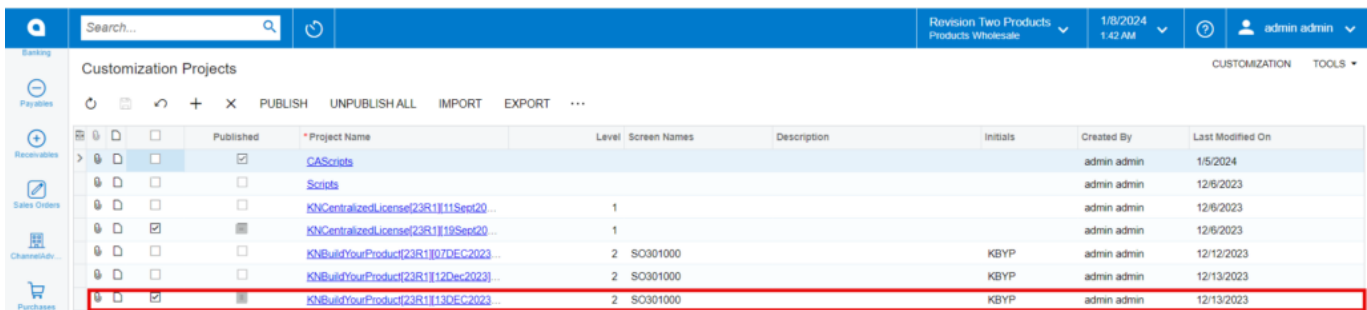

#### BYP package

- Select the checkbox/row of the project (BYP).
- Click on **ellipse […]** and then click on **[Publish to multiple tenants].**

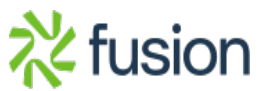

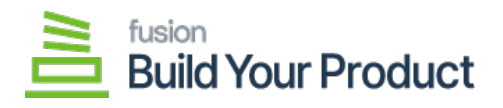

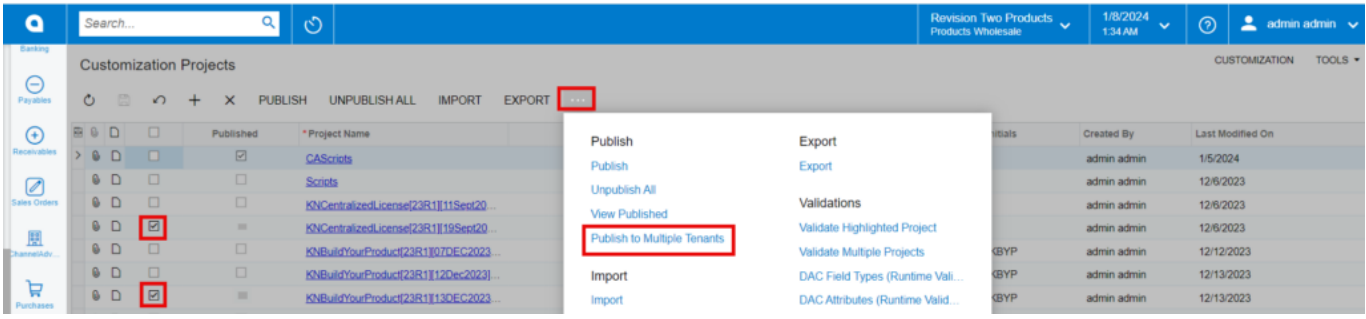

## Click on

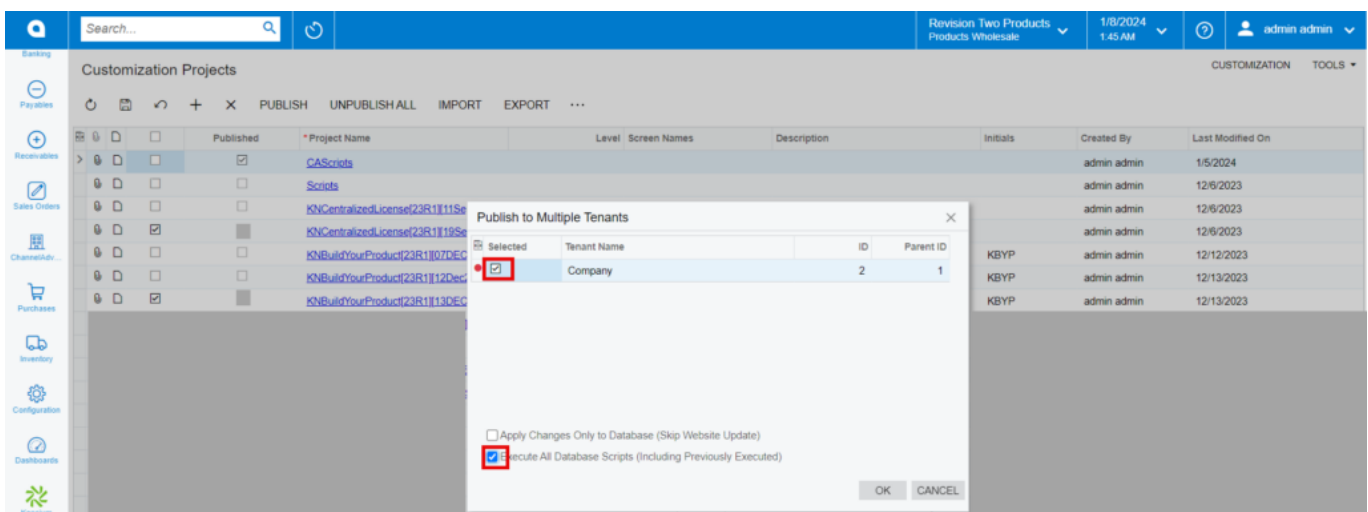

### Published to Multiple tenants

- Click on **[OK]**.
- You can view a pop-up on the screen.

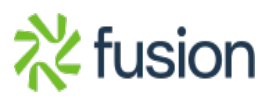

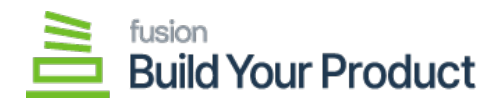

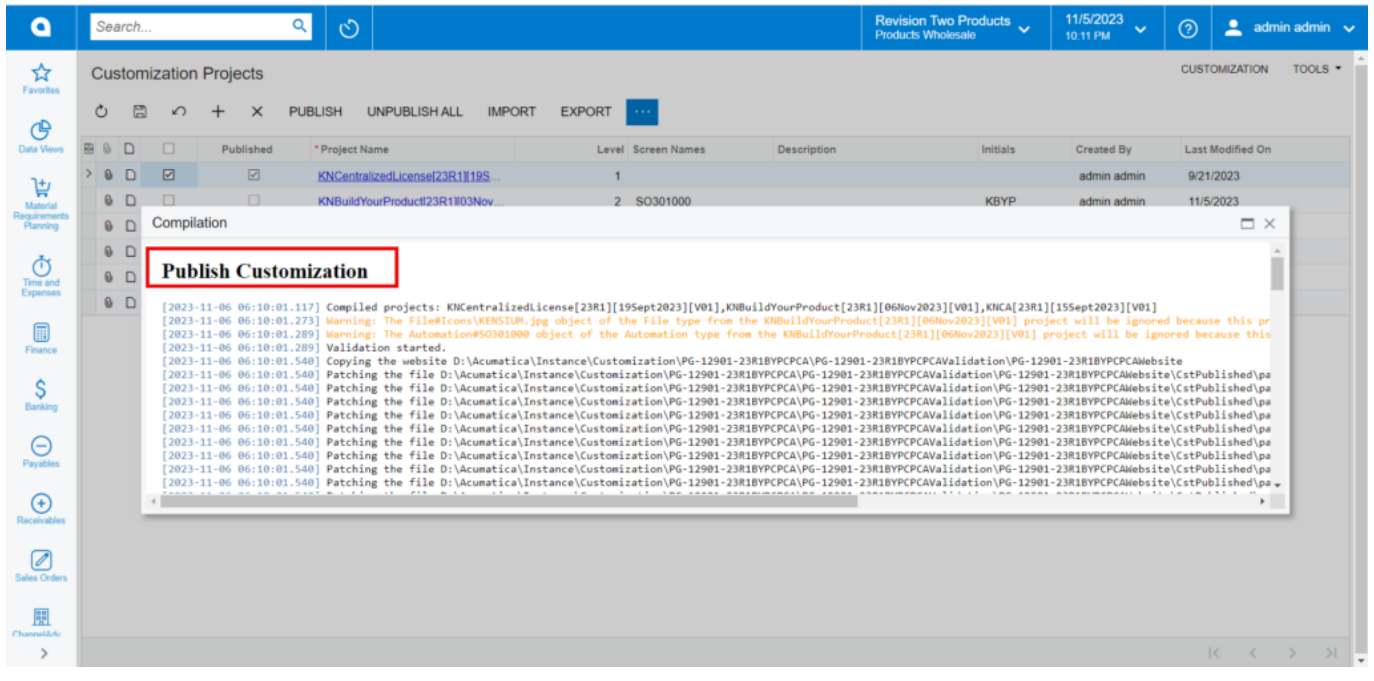

#### Publish Customization

Click on **[Close Completion Plan].**

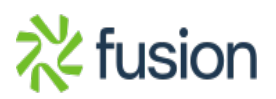

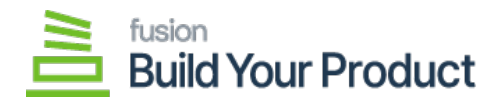

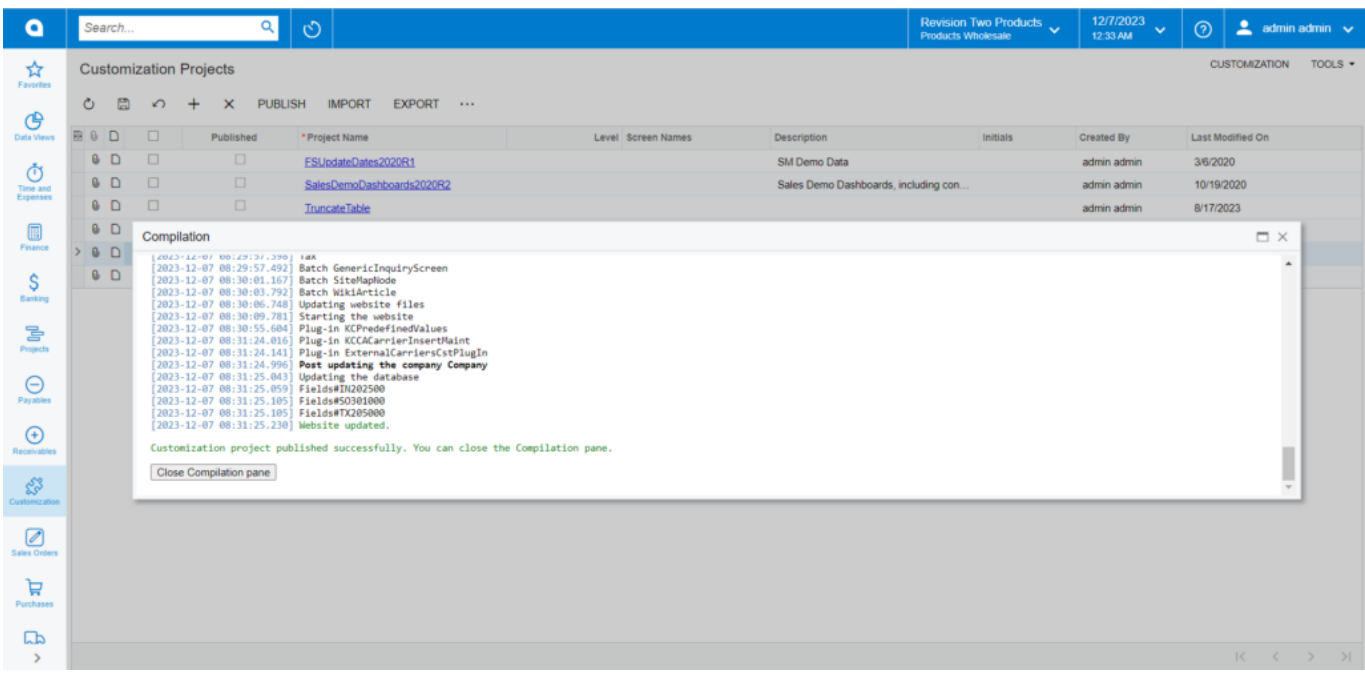

#### Close Compilation pane

- You can view the Published BYP package in Customization Projects Column.
- You must Enable the check box.

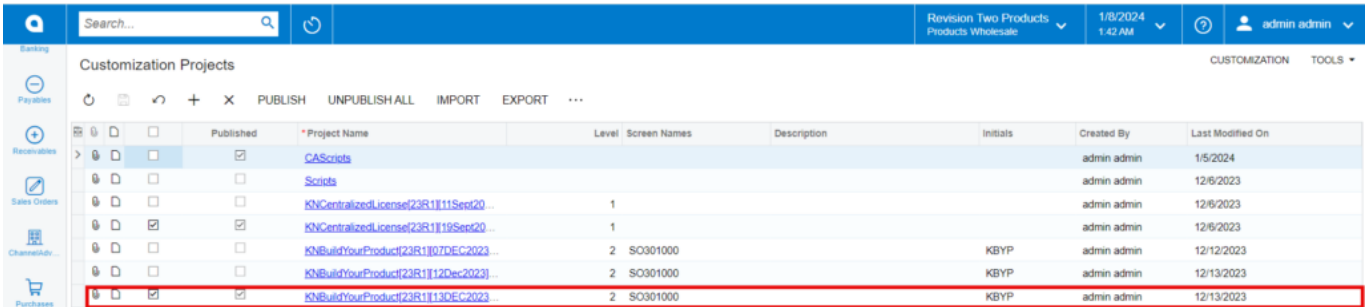

# Published Package

Click on **[Save]** to publish the **[BYP]** package to the Acumatica instance.

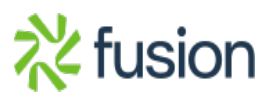